# AuthentiCare® 2.0 Mobile App – Android

Alabama – Provider Training

September 19 & 20, 2018

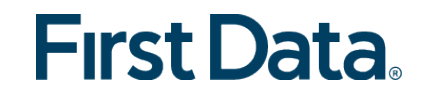

#### Introducing the AuthentiCare® 2.0 Mobile App

First Data offers both Android and iOS mobile applications (apps) for Alabama Workers to use as a means of Check-In/Check-Out for service visits. Android screenshots are displayed in this training. This training will:

- •Train providers as trainers of workers in their agency, i.e. "Train the Trainers."
- •Detail features of the Android mobile app.
- List the setup processes to prepare workers for mobile app operation.
- List the steps for workers to utilize the mobile app features.
- •Process Check-Ins/Check-Outs of client service visits.

*Note: The AuthentiCare 2.0 mobile application is available for use on Android operating systems 4.4 and newer. Users of mobile devices with Android operating systems prior to 4.4 will not be able to log in to the AuthentiCare 2.0 mobile application.*

*Support for Android 4.1 - 4.3 will no longer be available after September 30, 2018.*

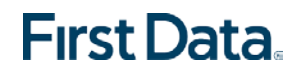

#### Install AuthentiCare® 2.0 – Soon!

There is an urgency about implementing AuthentiCare 2.0.

- Security certificate changes are needed by late September for Google Chrome to still work.
- The new certificates on the portal will not work with the current AuthentiCare mobile app.
- These changes will not be compatible with the current AuthentiCare mobile app, so the current mobile app will stop working on September 30, 2018, late in the day.

### The Mobile App AuthentiCare 2.0 Explained

This is a new app. What is new and different?

- AuthentiCare 2.0 is available in Spanish as well as English.
- A worker can reset his/her login password by receiving the passcode at the worker's email address listed on the Worker Entity Settings page in AuthentiCare. Workers do not have to call the provider if the email address is there.
- Screens have a different look. For example, the placement of the Menu is under Settings.
- Colors and print are ADA approved.
- Numerous other changes we will make note of as we review these slides

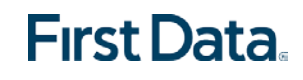

#### The Mobile App AuthentiCare 2.0 Explained

In addition for Android devices:

- AuthentiCare 2.0 can be installed next to the current app.
- Workers may keep the 2.0 app and the current app on their mobile devices for a short time. That way, they have a back-up app to assure completion of their Check-In/Check-Out process. Remember after September 30, 2018, the current app will no longer be available.
- The security protocol with the 2.0 app will not allow screenshots.

*Note: The Device ID will change for AuthentiCare 2.0 on iOS. Workers can register the current Device ID on the Provider Entity Settings page and the AuthentiCare 2.0 Device ID on the Worker Entity Settings page to be able to access both apps.* 

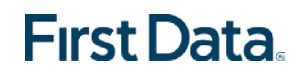

#### Provider Setup in AuthentiCare

- New providers will follow the steps described in Chapter 11 of the AuthentiCare Alabama User Manual by making selections and completing fields on their Provider Entity Settings Page.
- Providers will select **Yes** for **Mobile Enabled**.
- Providers will enter the Device IDs of the workers. The **Mobile phone number**, **Device ID** and **Assignment** fields.

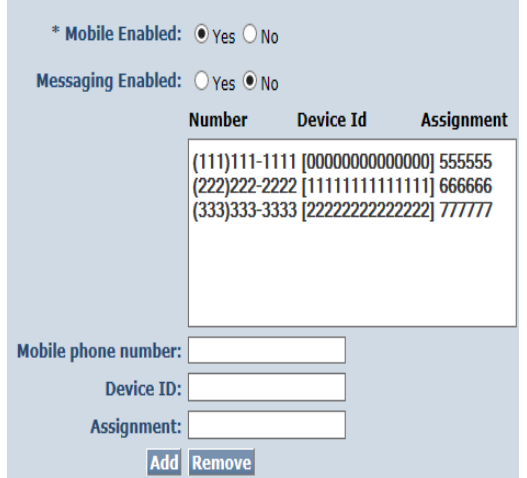

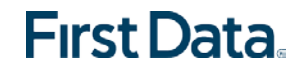

#### Worker Set-up in AuthentiCare

Providers will add the worker's email address to the **Email Address** field on the Worker Entity Settings Page in AuthentiCare. Select **Mobile Enabled**, add a **Password, Mobile phone number, Device ID,** and **Office Phone.**

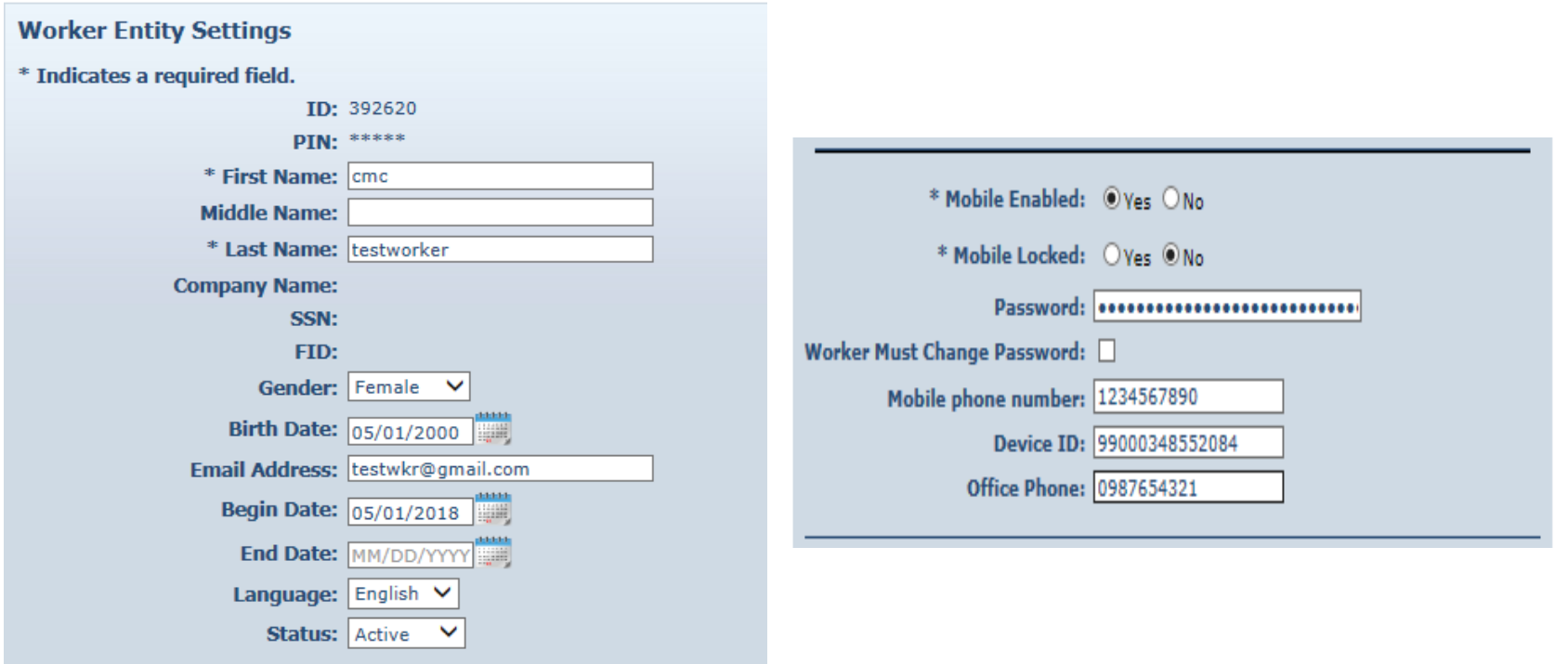

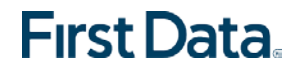

## Installing and Setting Up AuthentiCare 2.0

The installation of AuthentiCare 2.0 will begin with finding the app in the Google Play Store.

Steps for workers to download and install AuthentiCare 2.0:

- 1. Open the Google Play Store on the mobile device.
- 2. Select AuthentiCare 2.0 for download.
- 3. Tap **ALLOW** for the app to make and manage phone calls.
- 4. Tap **ALLOW** for the app to access the mobile device's location.

The terms and conditions must be accepted prior to AuthentiCare 2.0 opening on the mobile device.

#### Initial Setup

Once the AuthentiCare 2.0 app is installed, initial setup needs to occur.

In order for the worker to use AuthentiCare 2.0, the worker will need to:

- 1. Confirm the Provider has entered the phone number of the mobile device, email address, and Device ID in AuthentiCare.
- 2. Input the **Setup Code**: alabamaprd
- 3. Once the worker inputs alabamaprd and clicks **SUBMIT**, the worker agrees to the End User License Agreement.

To view the End User License Agreement, tap the link, **VIEW END USER LICENSE AGREEMENT.**

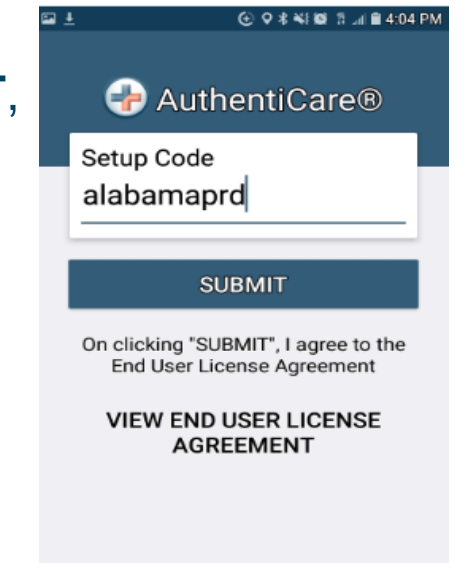

**First Data.** 

**First Data** 

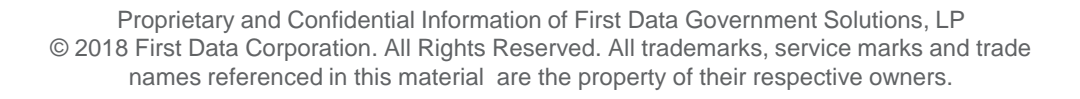

#### Worker Login

- The login screen displays the Worker ID and Password.
- The worker will enter the **Worker ID** and **Password.**
- Note the choices of **FORGOT PASSWORD?** and **SETTINGS**.

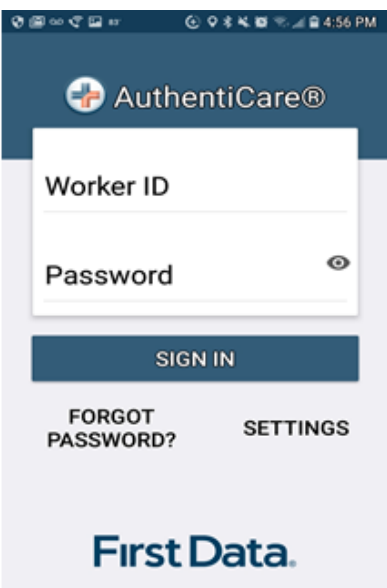

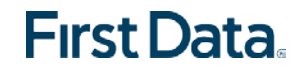

#### Worker Is Able to Reset Password

Once the worker has an email address in AuthentiCare, the worker can reset a password through AuthentiCare 2.0.

- If a password is forgotten, a worker can tap **FORGOT PASSWORD?** The Forgot Password? screen displays, complete with instructions.
- The worker will input the **Worker ID** and tap **Request Passcode** to receive an email with the Passcode.
- If the worker's email address is not in AuthentiCare, the worker will need to call the provider to request a new password.

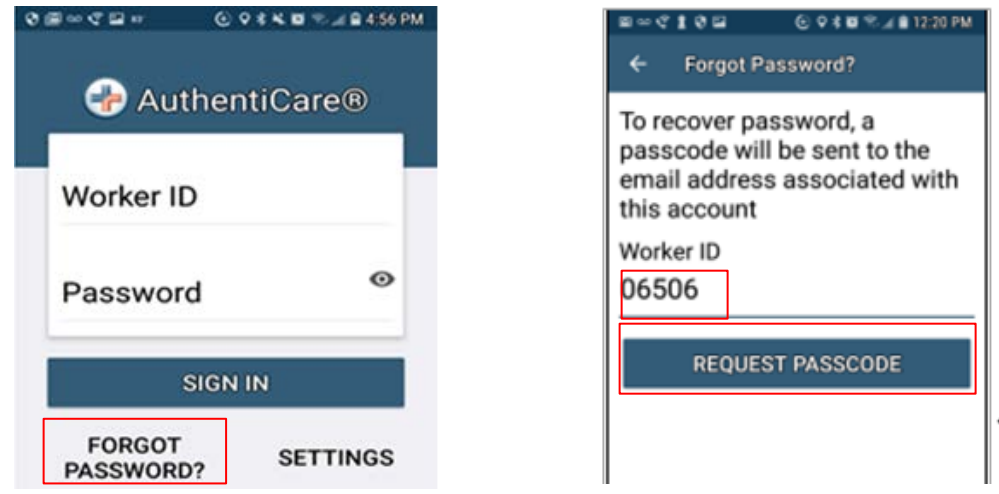

Proprietary and Confidential Information of First Data Government Solutions, LP © 2018 First Data Corporation. All Rights Reserved. All trademarks, service marks and trade names referenced in this material are the property of their respective owners.

#### **First Data**

#### Error – Unable to Find a Worker's Email

- This screen will display if the worker's email address is not in AuthentiCare.
- The worker will tap **OK** to leave the screen, and then will contact the provider to request a new password.

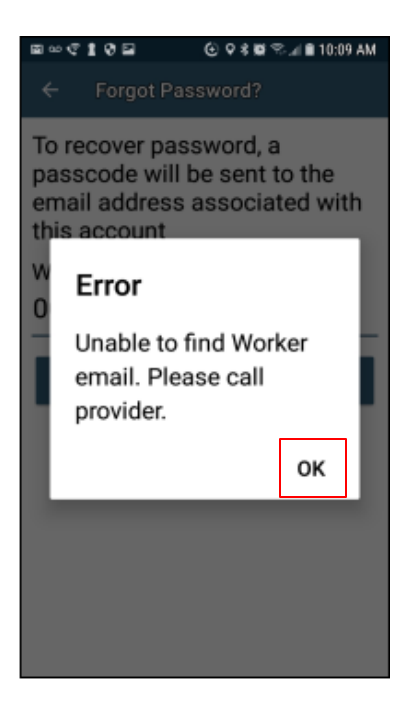

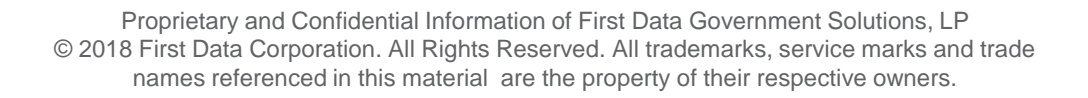

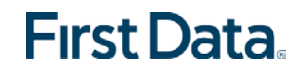

#### Success – Passcode is Sent through Email

This page displays when the worker's email address is listed in AuthentiCare.

• The worker will tap **OK**. The Passcode will be sent to the email address listed in AuthentiCare.

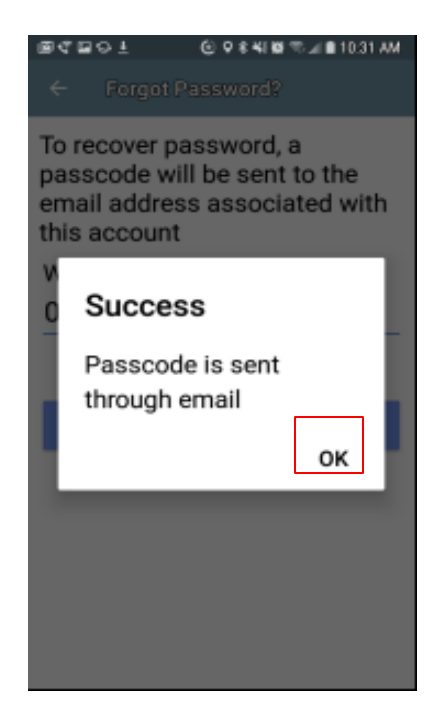

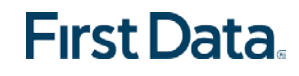

#### Password Reset

- The Change Password screen displays.
- The worker will:
	- 1. Enter the passcode sent through email in the **Enter Passcode** field.
	- 2. Enter the new password in both the **New Password** field and **Confirm New Password** field © 9 \* ■ %⊿ B 613 PM  $100021001$
	- 3. The password rules are listed on the screen.
	- 4. Tap **SUBMIT**.

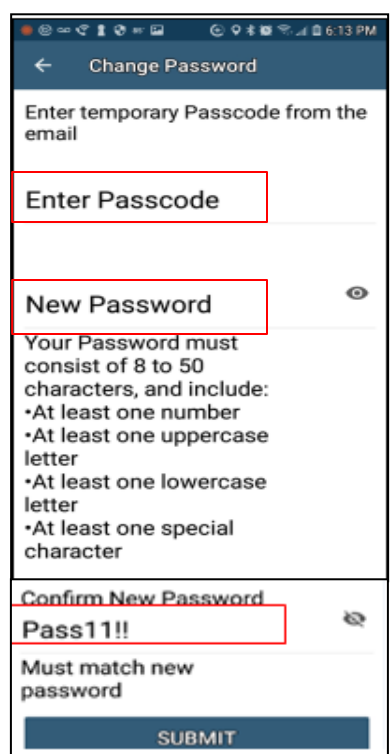

**First Data** 

#### Finding a Device ID from the Login Screen

After entering the Setup Code, the worker will be taken to the login screen. To find the mobile device's Device ID the worker will:

- 1. Tap **Settings** at the bottom right of the screen. The Menu displays.
- 2. Tap **See Device Identifier** in the Menu. The Device ID displays.
- 3. Tap **OK** to close the window.
- 4. Assure the provider has the correct Device ID.
- 5. Tap **Copy** to copy the Device ID to the clipboard of the mobile device. (The Device ID can be emailed to the provider.)

*Note: The worker cannot capture a screenshot of the Device ID on the mobile device.*  AuthentiCare 2.0 security does not allow device users to take screenshots.

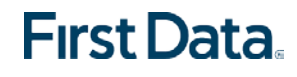

#### The Settings Menu Displayed

Find SETTINGS, then tap **See Device Identifier** on the Menu to display the Device ID.

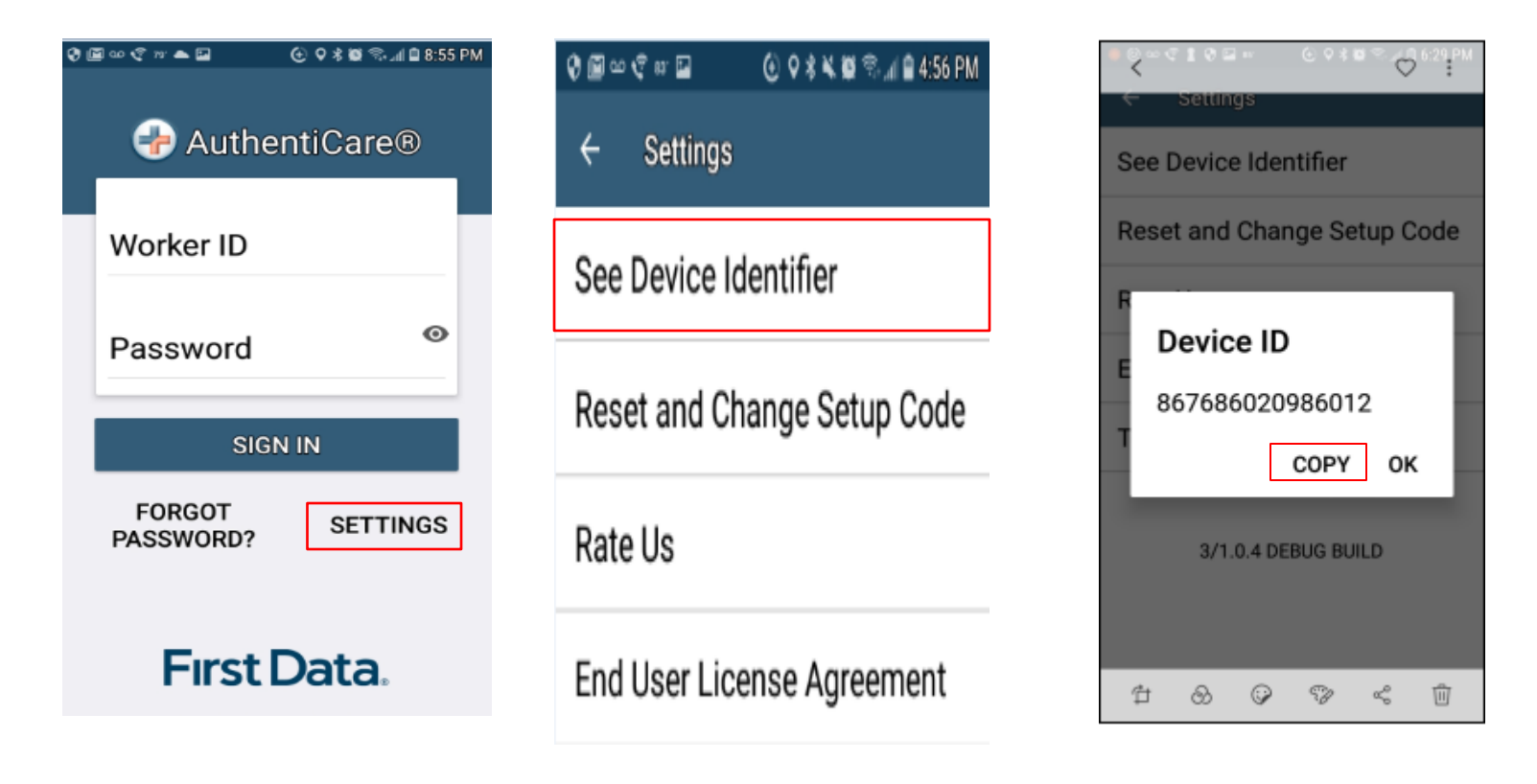

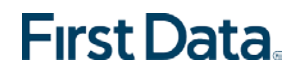

#### Resetting the Login Password

After 6 unsuccessful attempts to log in, the worker's account will be locked on the 6th attempt. The worker will have to:

- 1. Call the provider to unlock the account
- 2. Enter the new temporary password assigned by the provider.
- 3. Begin the process again of entering and confirming a new password.
- 4. Once the worker's ID and Password are entered, the worker's session begins.

*Note: User can still click on FORGOT PASSWORD and follow the steps and reset the password without having to call the provider even if they are locked out.*

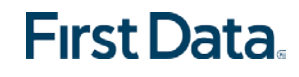

## Logging Out of the Mobile app

To Log Out of the Mobile App

A Log Out of the Mobile App is different than a Check-Out of a service visit. There are reasons for a worker to log out of the Mobile App:

- The worker is done for the day, OR
- Another worker will be using the same mobile device to perform a Check-In or a Check-Out.
- To log out of AuthentiCare 2.0, the worker will:
	- 1. Tap **SETTINGS** found at the bottom right of the screen.
	- 2. From the Settings Menu, tap **Logout**.
	- 3. The Confirm Logout message displays. Tap **OK** to log out.

*Note: Before performing a logout, the worker needs to ensure all Check-Ins and Check-Outs are complete. At the end of the day the worker will need to return to a place where there is a data connection in order for the visit data to be sent to AuthentiCare.* 

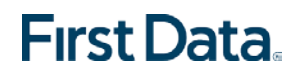

#### The Screens for Log Out

- Tap **SETTINGS** to open the Menu.
- Tap **Logout**
- On the Confirm Logout screen, tap **OK**.

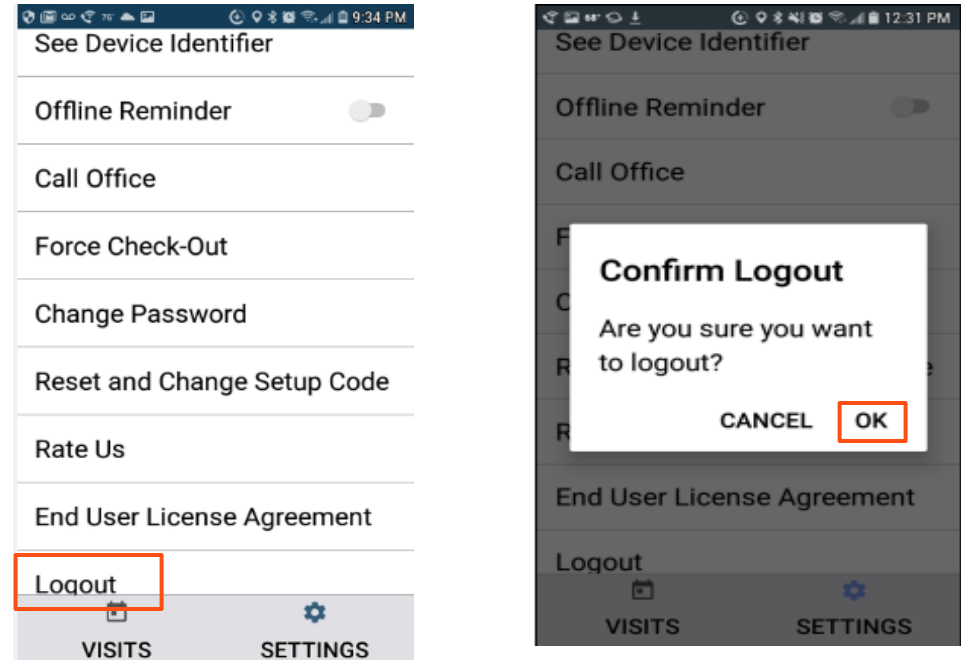

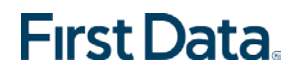

#### To Access the Calendar

To access the calendar, workers will:

- 1. Log in to the Mobile App using the Worker ID and Password.
- 2. Tap the current date (**Today**) at the top of the mobile screen to open the Calendar.
- 3. The calendar opens, it defaults to the current date.
- 4. Tap **OK** to view any visits you have already completed and pending appointments for the day.
- 5. Tap and scroll to display past dates.
- 6. Tap **OK** on the chosen date to view completed visits for that past date.

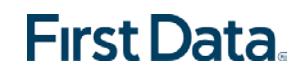

#### Choosing Today's Date on the Calendar

A tap on the highlighted date will display the list of scheduled events, completed visits, and any pending Check-Outs (for any Check-Ins already performed by the worker) for the day.

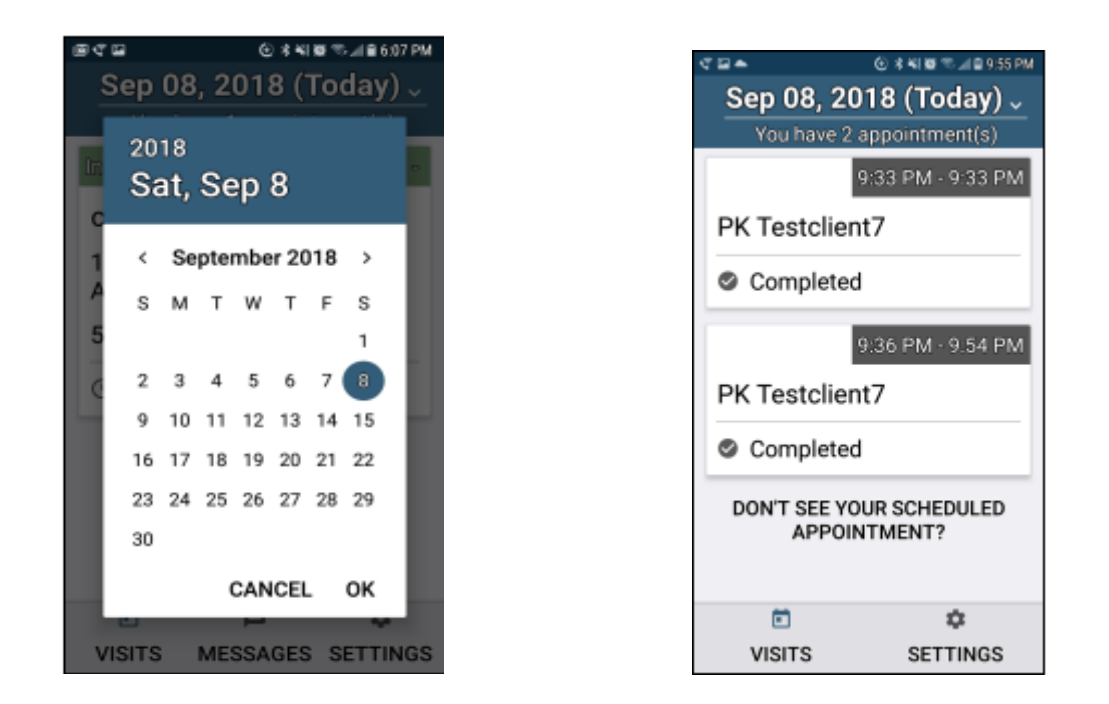

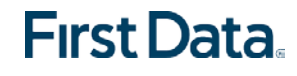

#### The Check-In Process – Scheduled Visit

When the worker arrives at the client location, the worker will:

- 1. Open the AuthentiCare Mobile App.
- 2. Input the **Worker ID** and **Password** to begin the session.
- 3. Tap **DONE** on the keyboard to remove the keyboard first or tap **SIGN IN**.
- 4. Tap the **Client Card** of the scheduled visit.

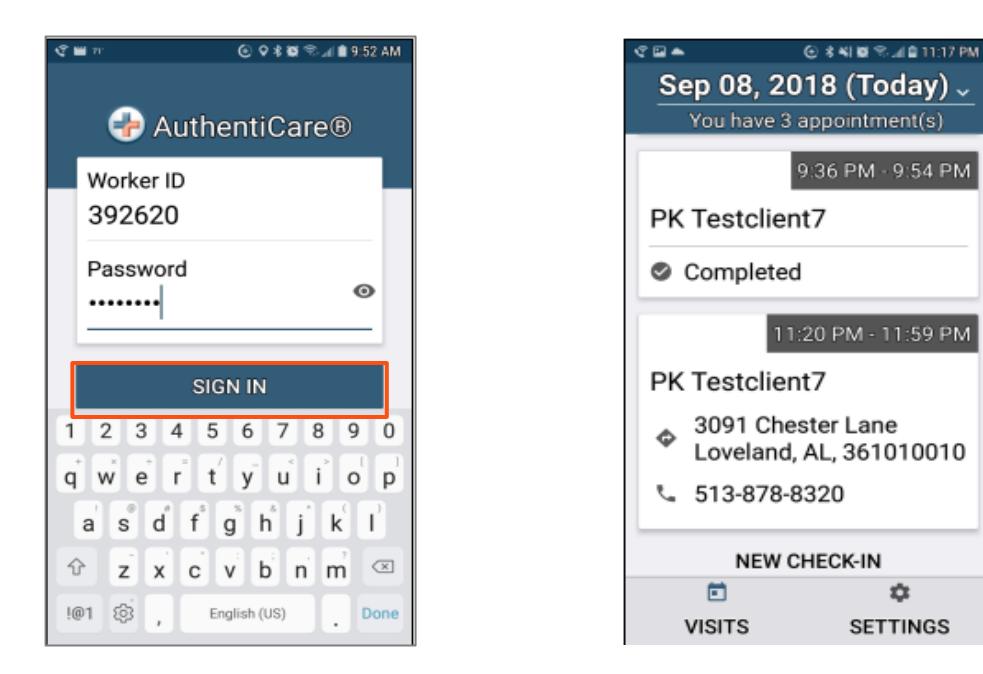

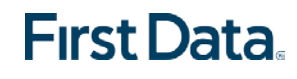

#### The Check-In Process – Scheduled Visit (continued)

- 5. Services are already noted on the Check-In screen for scheduled events.
- 6. Add Mileage and Travel Time. Tap **Submit Check-In**. The Check-In Success screen displays.
- 7. Tap **OK**.

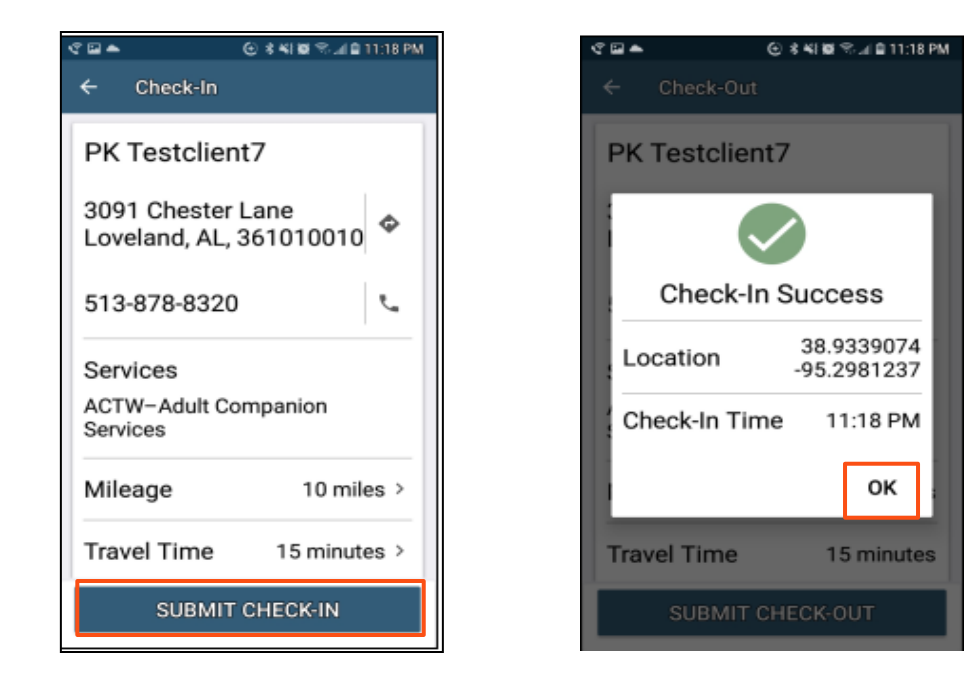

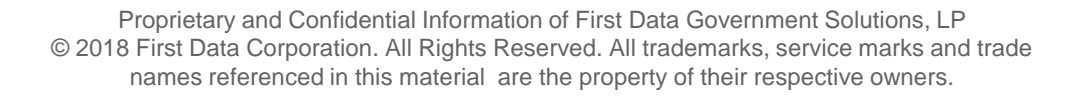

#### **First Data.**

#### The Check-In Process – Unscheduled Visit

When the worker arrives at the client location, the worker will:

- 1. Open the AuthentiCare Mobile App (AuthentiCare 2.0).
- 2. Input the Worker ID and Password to begin the session.
- 3. Tap **DONE** on the keyboard to remove the keyboard first, or tap **SIGN IN**.
- 4. "You have 0 appointments" may display in the date banner if no appointments have been set.
- 5. Tap **NEW CHECK-IN** beneath any completed visits for the day.

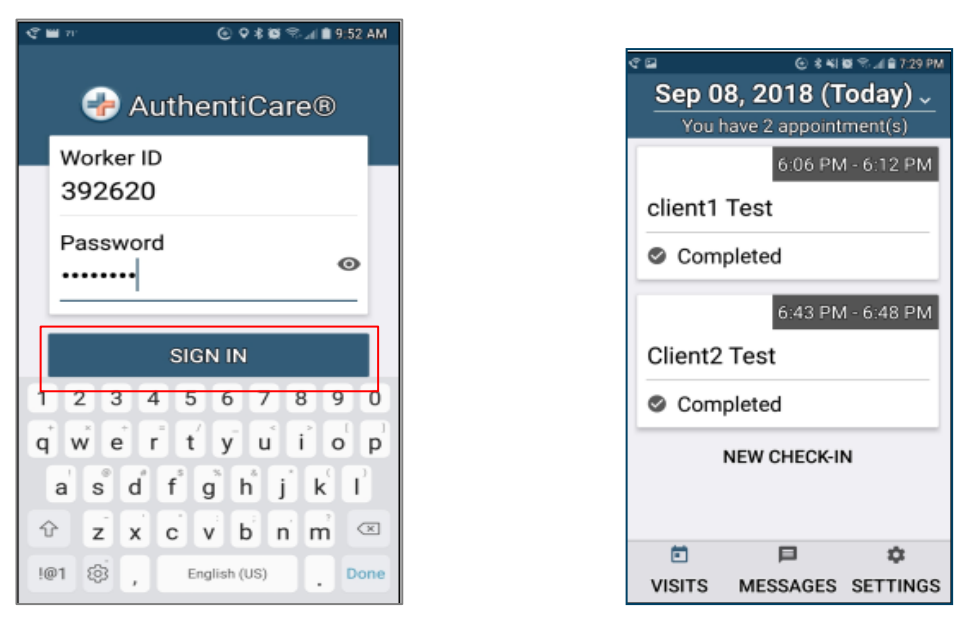

Proprietary and Confidential Information of First Data Government Solutions, LP © 2018 First Data Corporation. All Rights Reserved. All trademarks, service marks and trade names referenced in this material are the property of their respective owners.

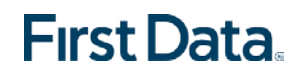

#### The Check-In Process – Unscheduled Visit (continued)

- 6. Choose the client from the list of clients found near the mobile device's location.
- 7. Choose the client. The Client Card displays.
- 8. Tap **Services** to display the Services list.

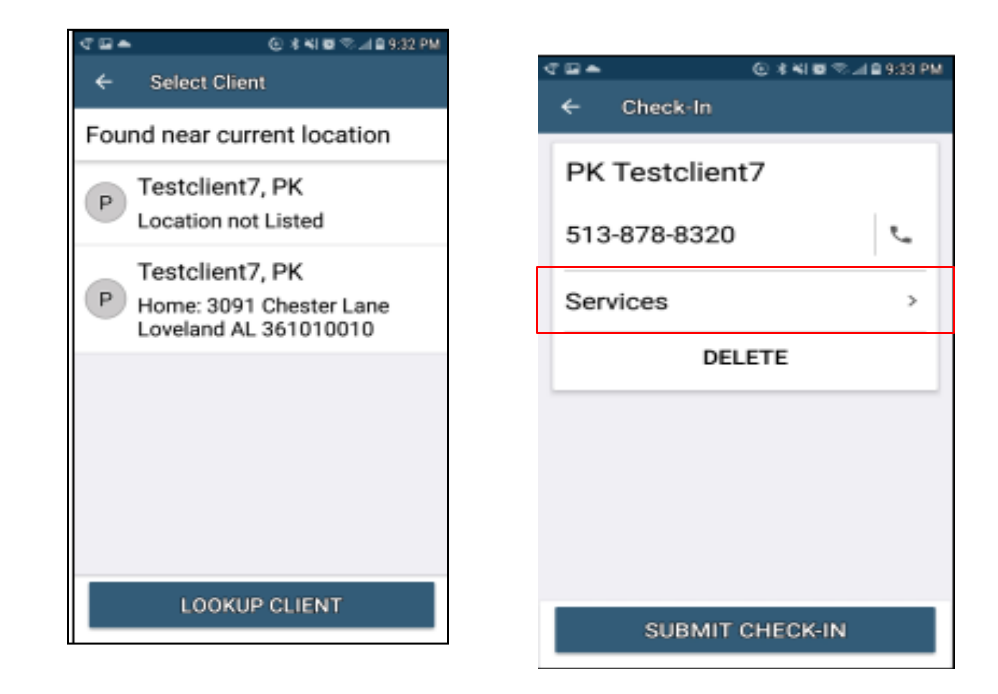

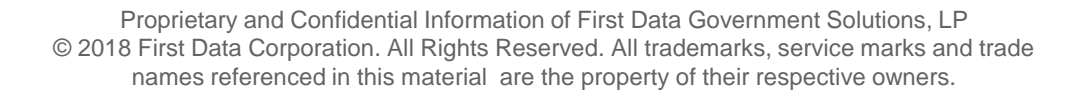

#### The Check-In Process – Unscheduled Visit (continued)

- 9. On the Select Services screen, check the box left of the service name chosen.
- 10. Tap **DONE**.
- 11. Add Mileage and Travel Time. Tap **SUBMIT CHECK-IN**.
- 12. On the Check-In Success screen, tap **OK**.

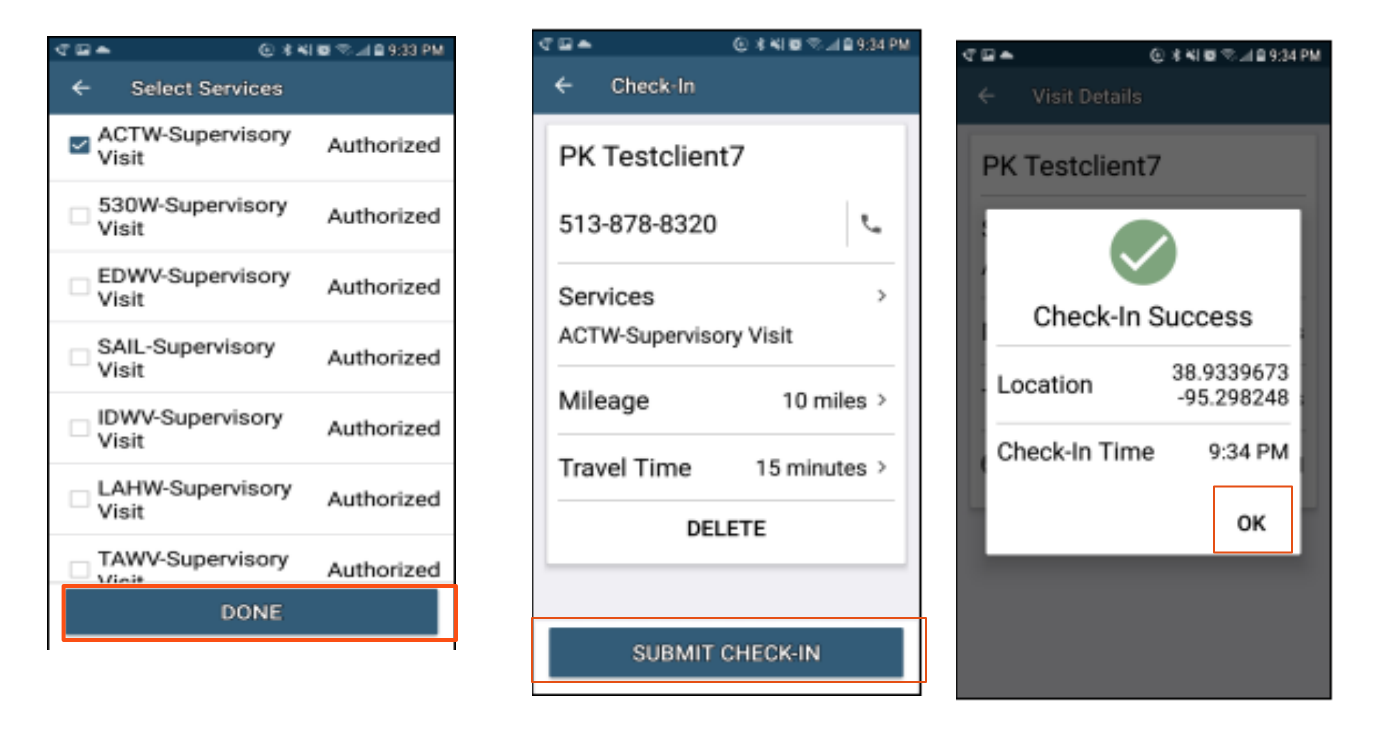

Proprietary and Confidential Information of First Data Government Solutions, LP © 2018 First Data Corporation. All Rights Reserved. All trademarks, service marks and trade names referenced in this material are the property of their respective owners.

#### **First Data.**

#### The Check-Out Process

To Complete the Check-Out workers will:

- 1. Tap the **Activities** field, tap the Activity(ies). Tap **DONE**.
- 2. Tap the Observations field, choose one or more observations. Tap **DONE**.
- 3. Tap **SUBMIT CHECK-OUT**.
- 4. On the Check-Out Success screen, tap **OK**.

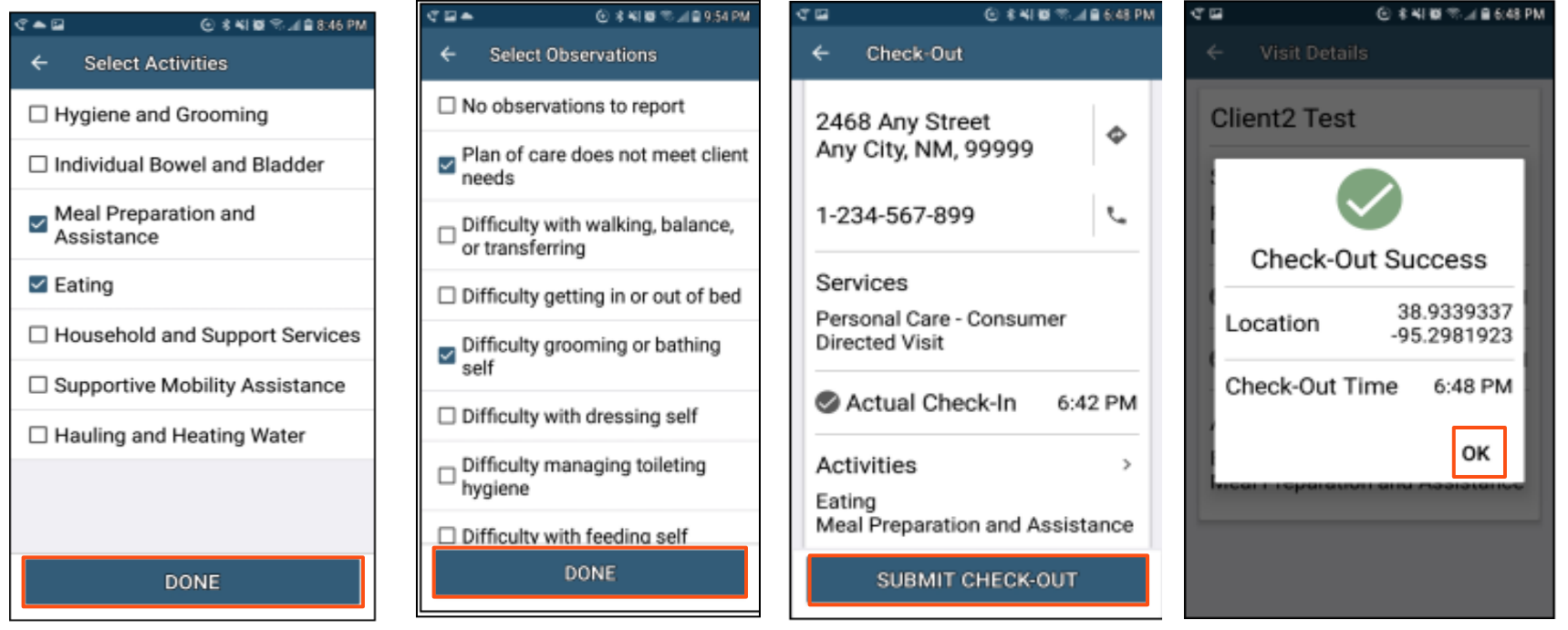

#### Proprietary and Confidential Information of First Data Government Solutions, LP © 2018 First Data Corporation. All Rights Reserved. All trademarks, service marks and trade names referenced in this material are the property of their respective owners.

**First Data** 

#### The Client is not Found at the Location of the Mobile Device

If the client's name is not listed on the Select Client screen, the screen will display "No clients found." If there is a client list, but the list does not include the client there to serve, the worker will tap **LOOKUP CLIENT**.

**LOOKUP CLIENT** is tapped, the worker will:

- 1. Input the Client Name or Client ID Number on the Lookup Client Screen.
- 2. Tap **LOOKUP**. Choose the client who is to receive services.
- 3. Check-In with the steps for the Check-In process.

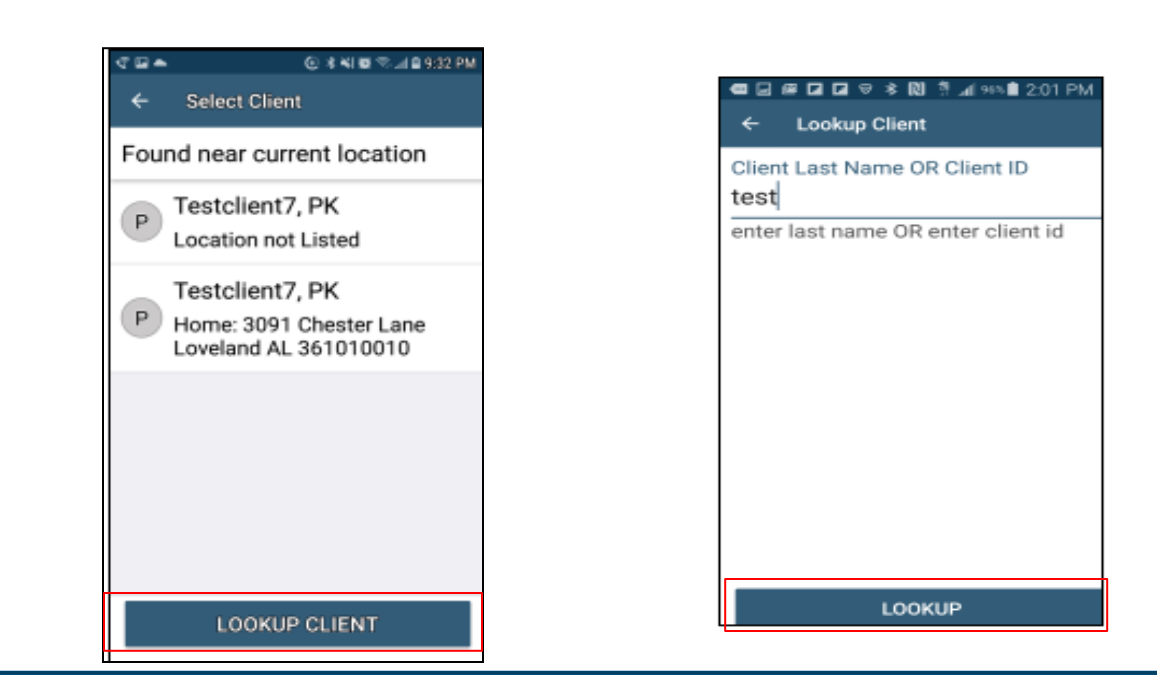

Proprietary and Confidential Information of First Data Government Solutions, LP © 2018 First Data Corporation. All Rights Reserved. All trademarks, service marks and trade names referenced in this material are the property of their respective owners.

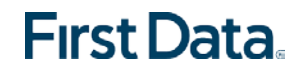

#### GPS Coordinates

- GPS coordinates of the client are displayed to the worker on the check-in and check-out confirmation page for unscheduled clients when GPS coordinates are found. (This is the process if the client lives in a Standard Service Zone.)
- All Check-In/Check-Out data is stored in the mobile app until the mobile device enters a location of internet service. Once that occurs, all data is then pushed to AuthentiCare.

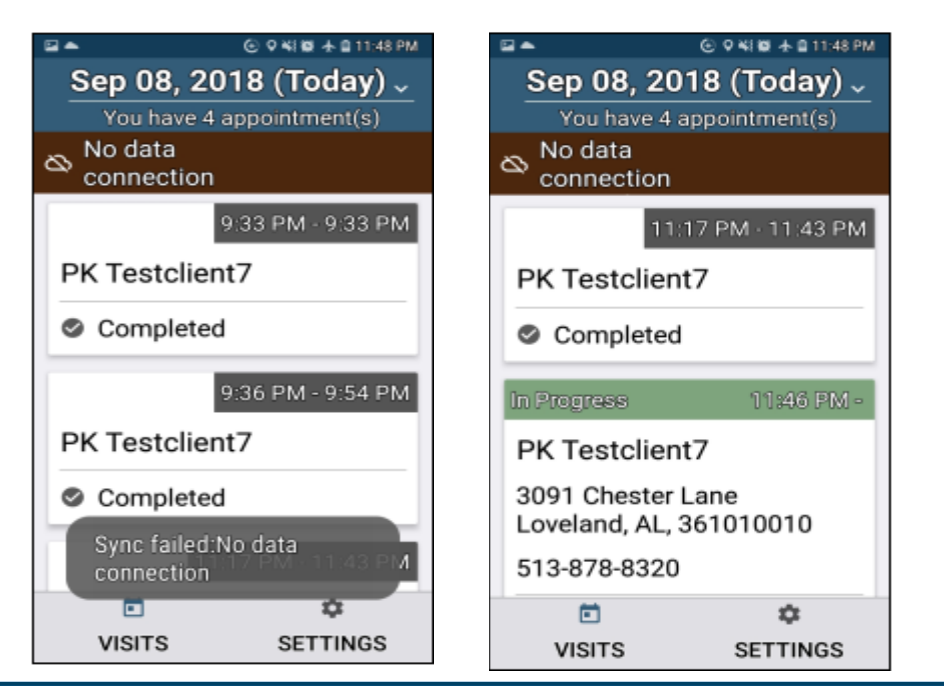

Proprietary and Confidential Information of First Data Government Solutions, LP © 2018 First Data Corporation. All Rights Reserved. All trademarks, service marks and trade names referenced in this material are the property of their respective owners.

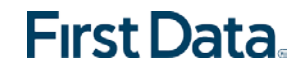

#### Menu Features

There is an abbreviated Menu access from Settings on the Worker Login screen. After a worker's login, the worker will tap Settings at the bottom right on the screen to open the Menu with a full array of choices. The following choices display:

- See Device Identifier: A tap of this choice allows the mobile device's Device ID to display.
- Offline Reminder: A slide of this button allows the worker to receive a reminder of the mobile device's offline status.
- Call Office: A tap on this choice automatically makes a call from the worker's mobile device to the agency telephone number registered in AuthentiCare.
- Force Check-Out: A tap on this choice allows a capture of the time and location of a visit for a Check-Out when the worker has forgotten, or has been unable, to process a Check-In.

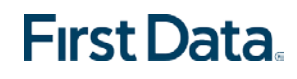

#### Additional Menu Features

- Change Password: A tap on this choice enables the worker to process a password change, before being locked out, without having to call the agency for a temporary password reset. Once the worker is locked out of the Mobile App, the worker will have to contact the provider to reset the password.
- Reset and Change Setup Code: A tap on this choice allows the worker to reset the app from one jurisdiction to another. Or from the Training environment to the Production environment.
- Rate Us: A tap on this choice allows the worker to rate the AuthentiCare Mobile App.
- End User License Agreement: A tap of this choice displays the full agreement for the worker's review.
- Logout: A tap of this choice enables the worker to log out of the Mobile App. All needed data should be saved before a log out.

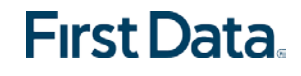

## Menu Options

## •Menu before Login •Menu after Login

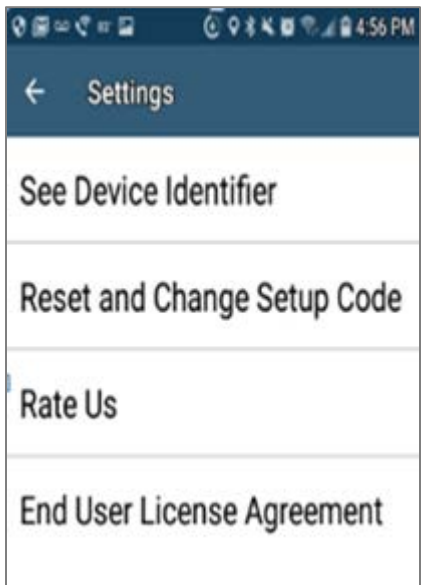

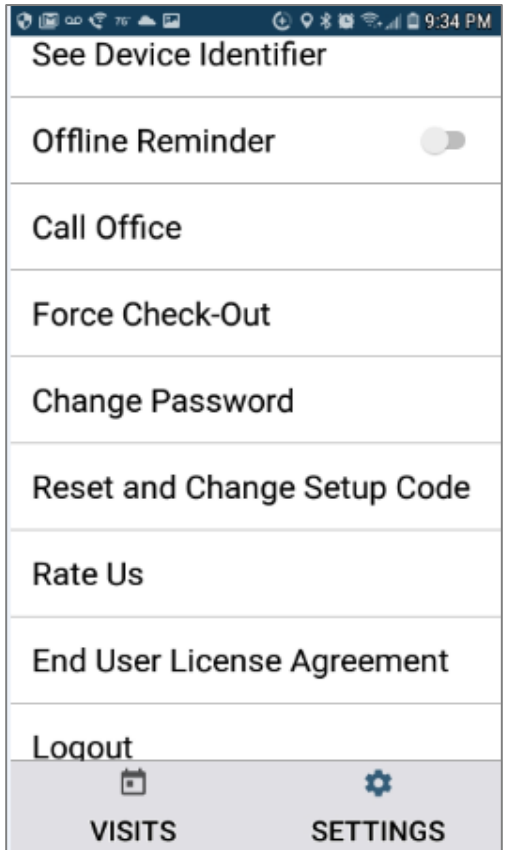

**First Data** 

#### Proprietary and Confidential Information of First Data Government Solutions, LP © 2018 First Data Corporation. All Rights Reserved. All trademarks, service marks and trade names referenced in this material are the property of their respective owners.

#### Next Steps

- The current AuthentiCare mobile app will no longer be available late in the day on September 30, 2018.
- Please remember only Android mobile devices with operating systems 4.4 and greater will support AuthentiCare 2.0.

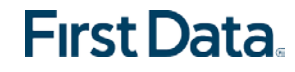

#### AuthentiCare 2.0 Ongoing Support

For AuthentiCare Support:

• Please call the First Data AuthentiCare Support Help Desk at:

- o 1-800-441-4667, Option 5, or email **AuthentiCare. Support@firstdata.com**
- The AuthentiCare Alabama User Manual, Chapter 11:
	- o Found under Custom Links on the main menu of the AuthentiCare Alabama website

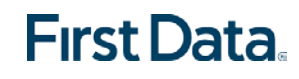

## Questions?

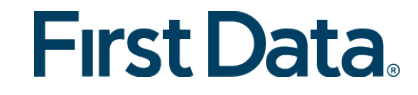

## Thank You

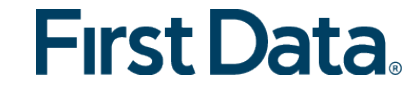